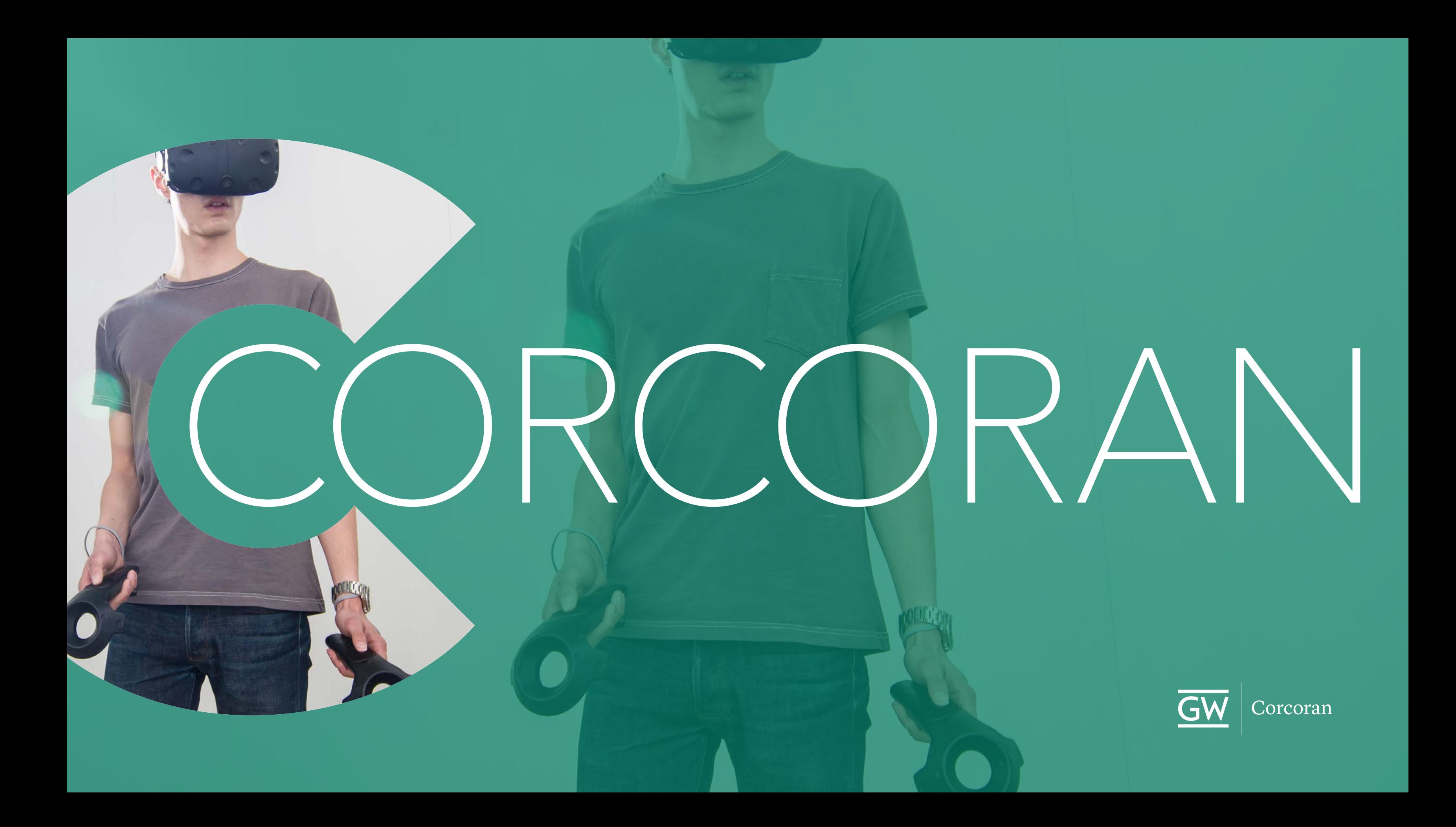

# Fab Lab & Print Services/F21

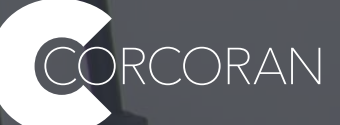

Need large format ink-jet prints? Laser jobs and 3D prints to submit to the service bureau? **As of Monday, November 8 the old google form for submitting jobs will be going away. Use the PaperCut portal:**

**<https://go.gwu.edu/CSADservice>**

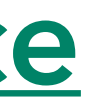

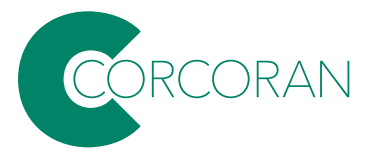

**Note: if you on a campus network, that link will take you directly to the portal; if you are not on campus, you'll need to connect to the campus network using VPN software.**

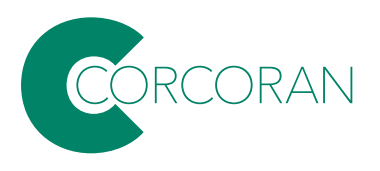

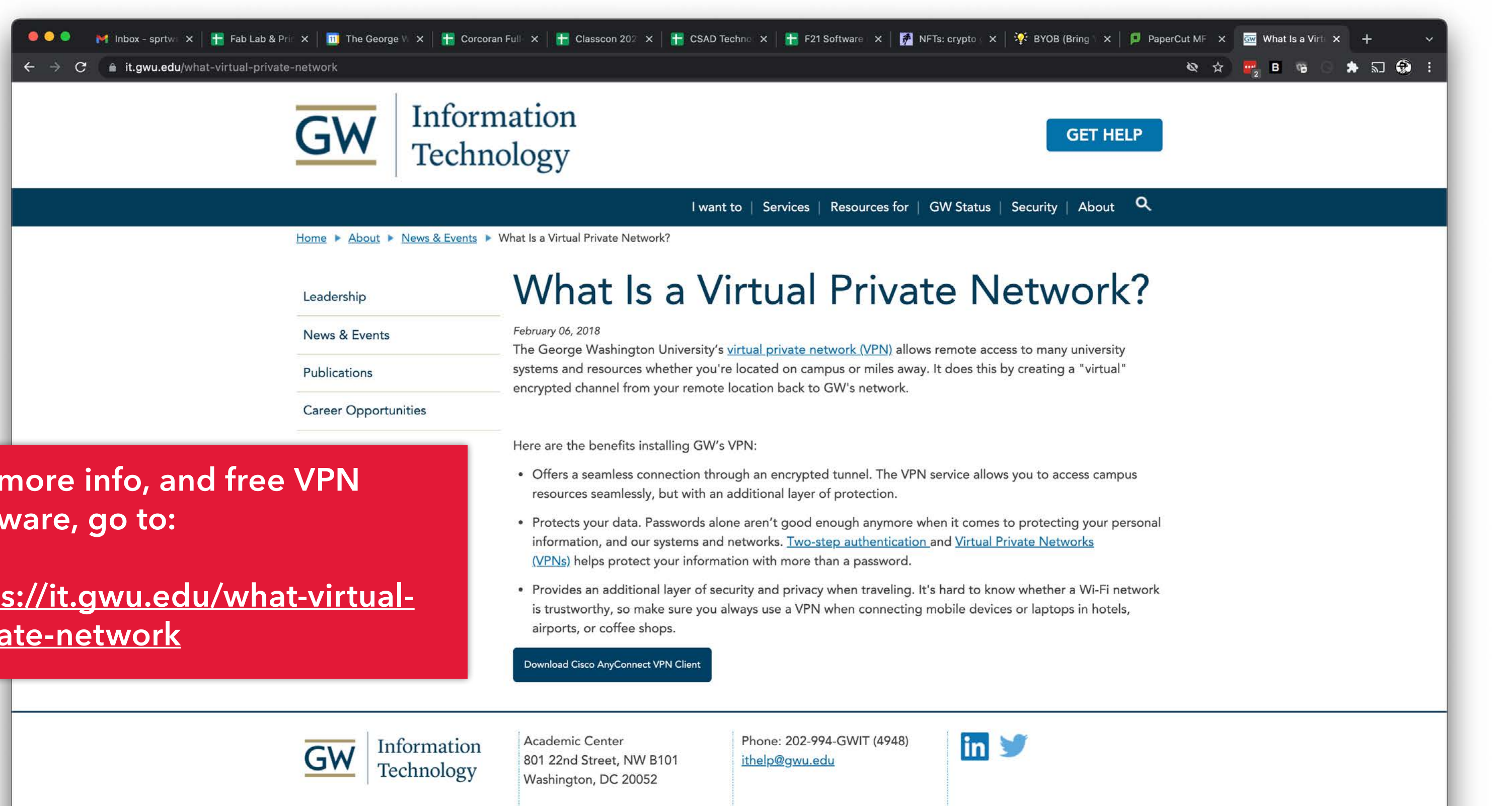

For more info, and free VPN software, go to:

https://it.gwu.edu/what-virtualprivate-network

- 
- 
- 

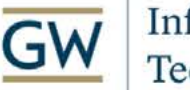

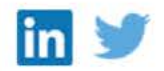

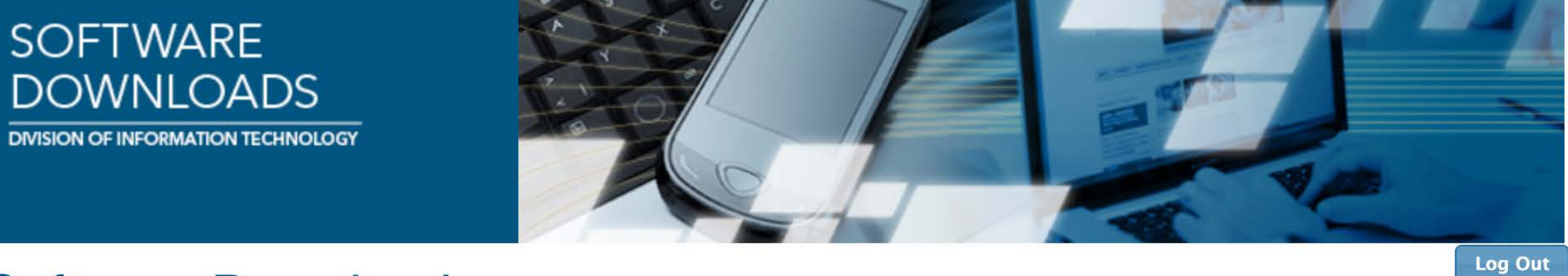

### **Software Downloads**

Welcome Bernard Huckenpahler. Select a category or follow the appropriate "Download" links below to obtain software.

Category: Cisco VPN (Off-Campus Access) v Search

### **Cisco VPN (Off-Campus Access)**

Cisco AnyConnect 4.9.06037 for Mac OSX

Download CiscoAnyConnect-4.9.06037-Mac.dmg (42.24 MB) (File will begin downloading in a few seconds)

Cisco AnyConnect 4.9.06037 for macOS 10.13 and Higher, includes the GWVPN profile by default. macOS Big Sur (11.0) compatible and includes bug fixes specifically for macOS.

### **Cisco AnyConnect 4.9.06037 for Linux**

Download anyconnect-linux64-4.9.06037-predeploy-k9.tar.gz (26.18 MB) (File will begin downloading in a few seconds)

### **Cisco AnyConnect 4.8.02045 for Windows**

Download CiscoAnyConnect-4.8.02045-Win.exe (22 MB) (File will begin downloading in a few seconds)

Cisco AnyConnect 4.8.02045 for Windows 7 and Higher, includes the GWVPN profile by default.

### Download the version of the software for your OS.

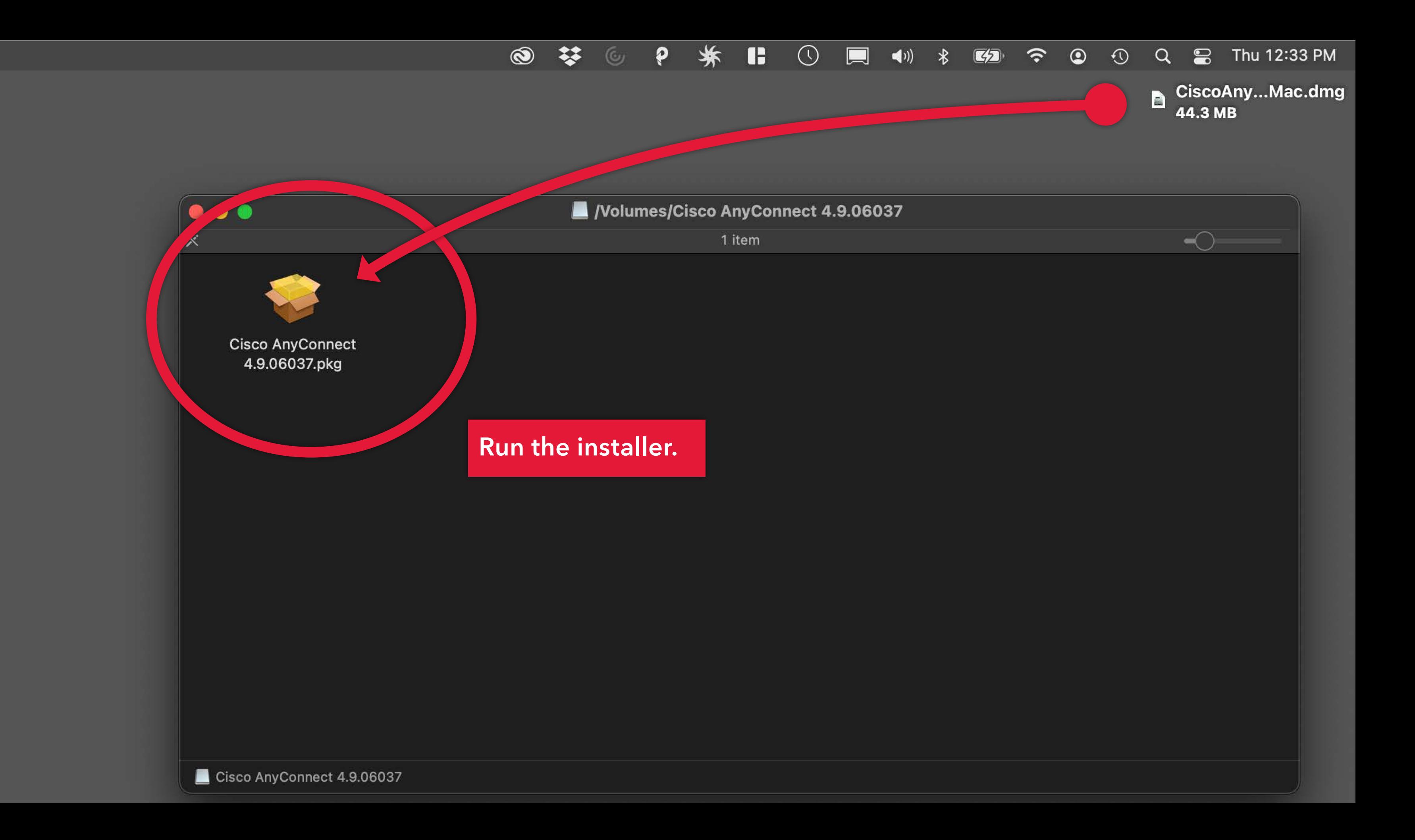

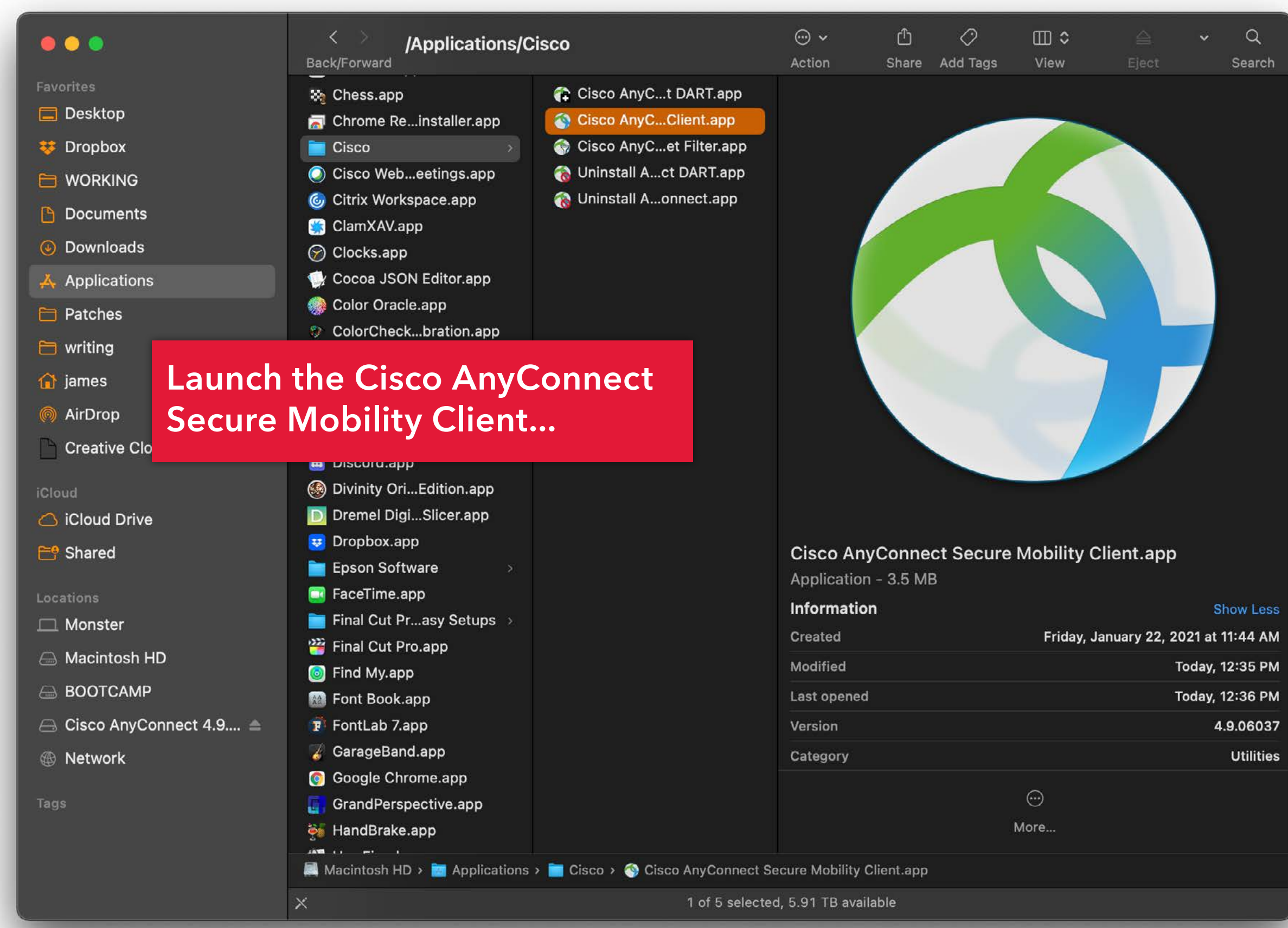

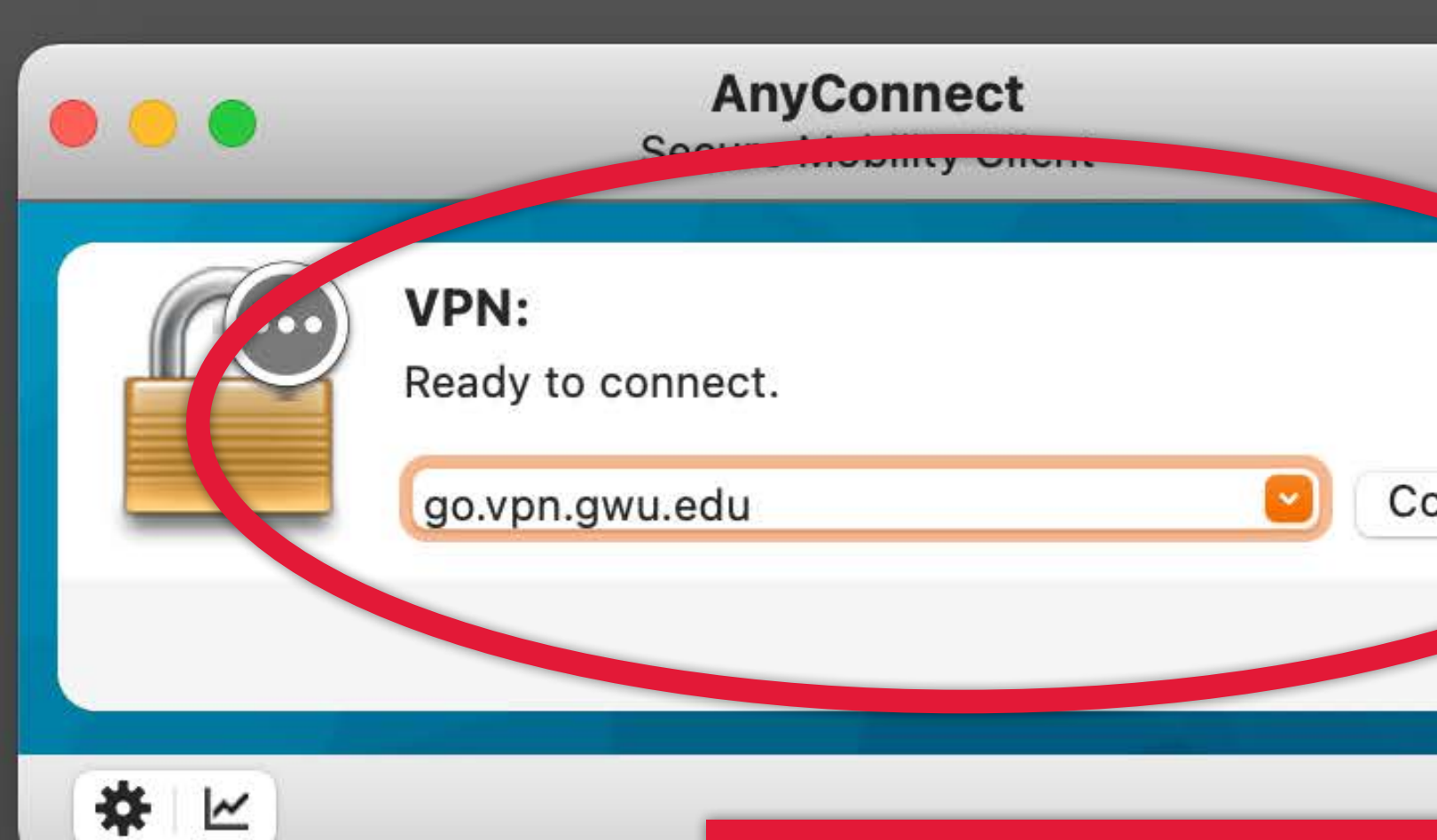

**In AnyConnect, underneath the 'Ready to Connect' message in the white space, type https://go.vpn. gwu.edu/ and click on Connect**

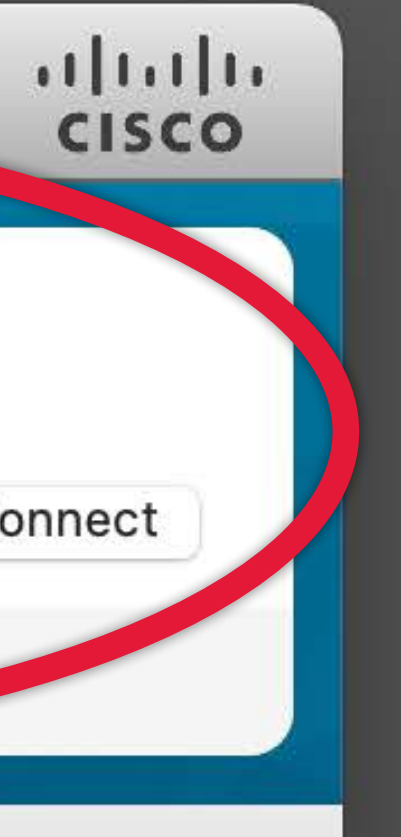

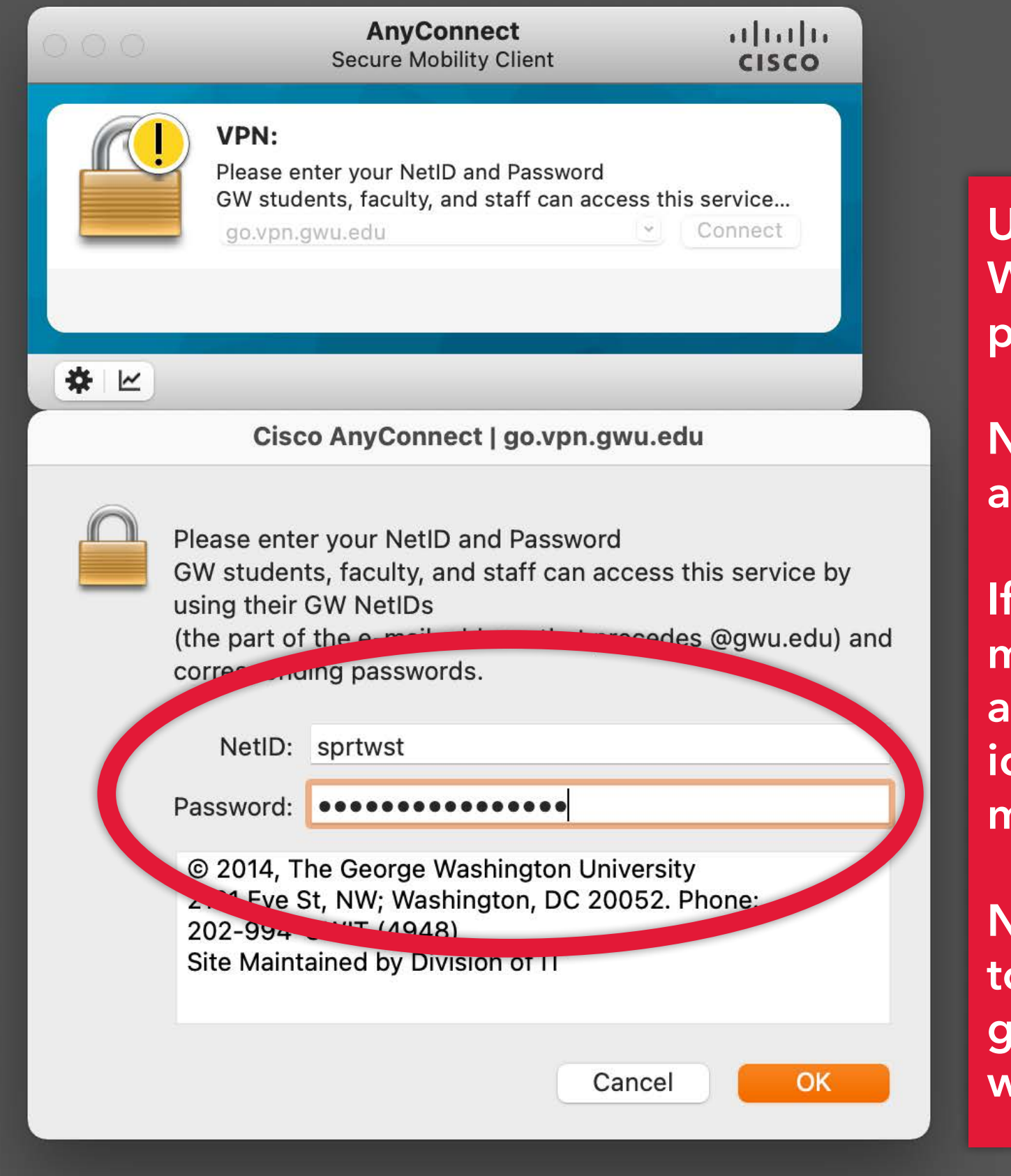

**Use your NetID (GW email address WITHOUT @gwu.edu) and the associate password to log in.** 

**Now you can access the portal from anywhere!**

**If connected successfully you'll see a brief message and the AnyConnect bar will hide away and you'll see the Cisco AnyConnect icon in your Windows task bar or Mac menu bar.**

**Next time you launch and connect to Cisco AnyConnect, the https://go.vpn. gwu.edu/ will be replaced by GWVPN which you can select to reconnect.**

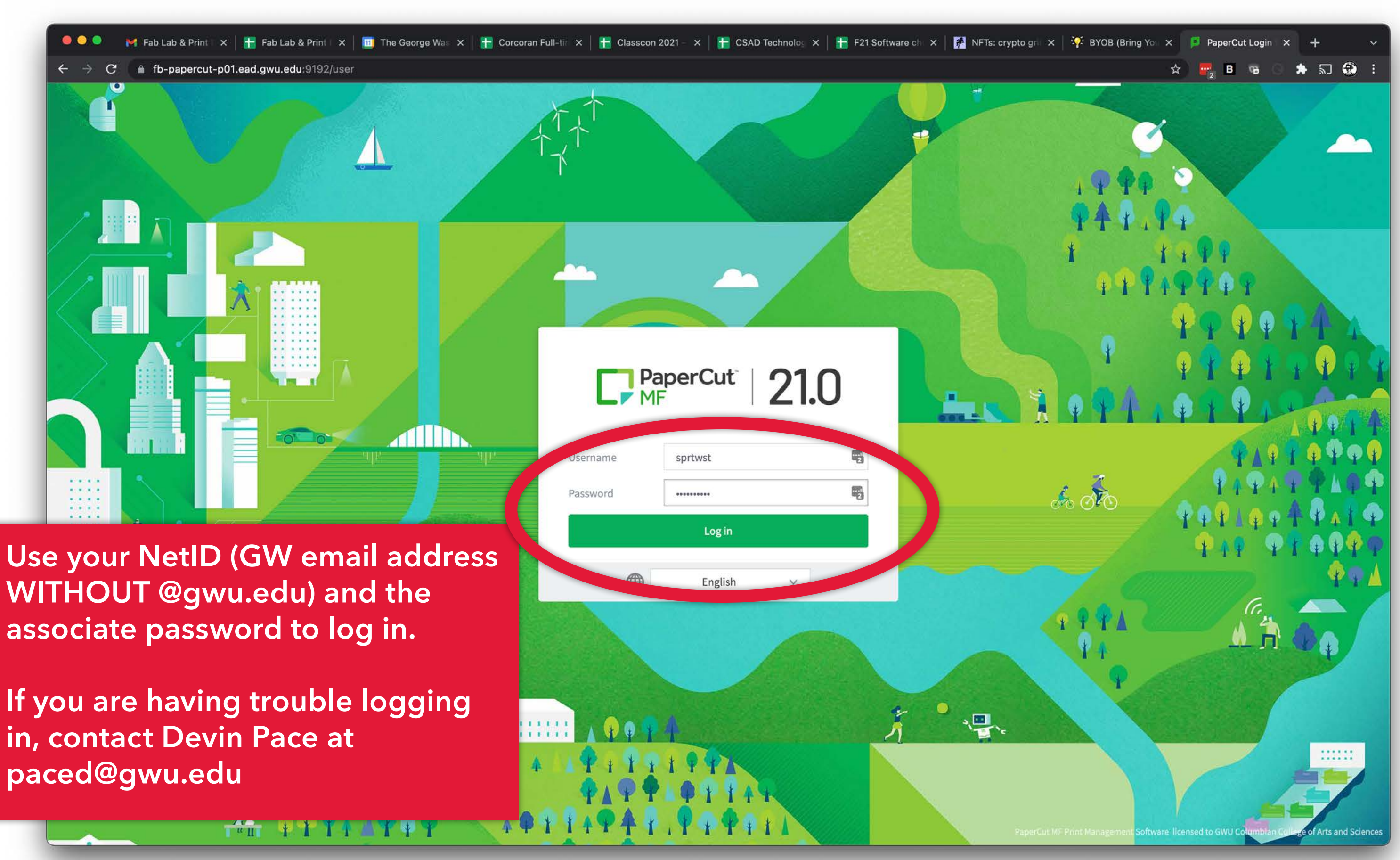

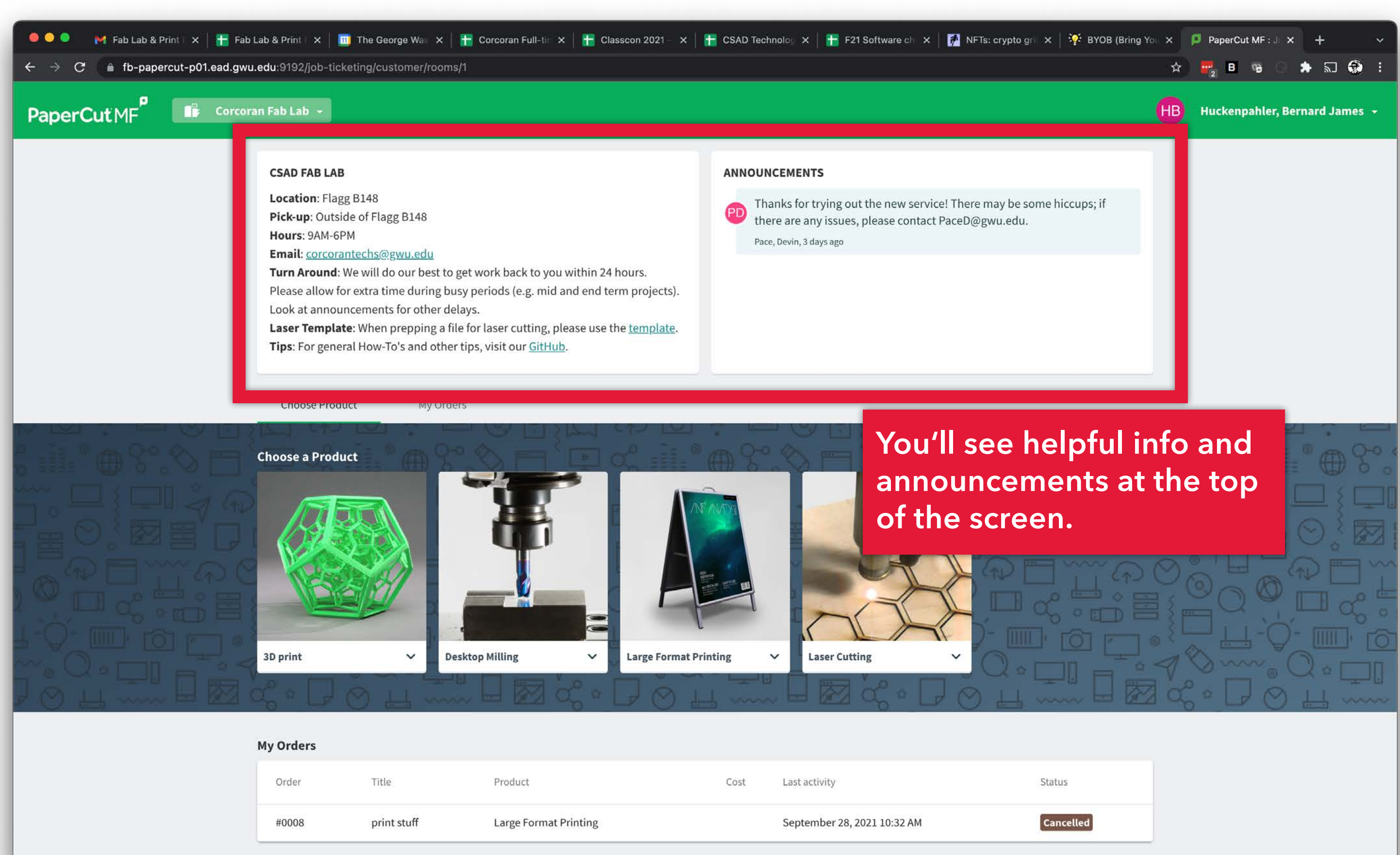

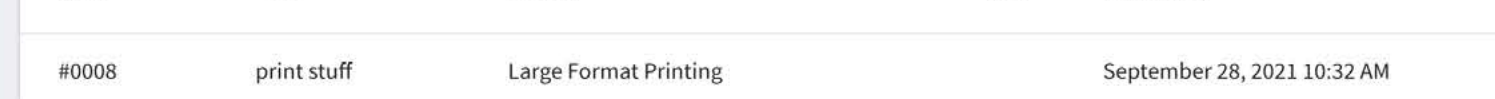

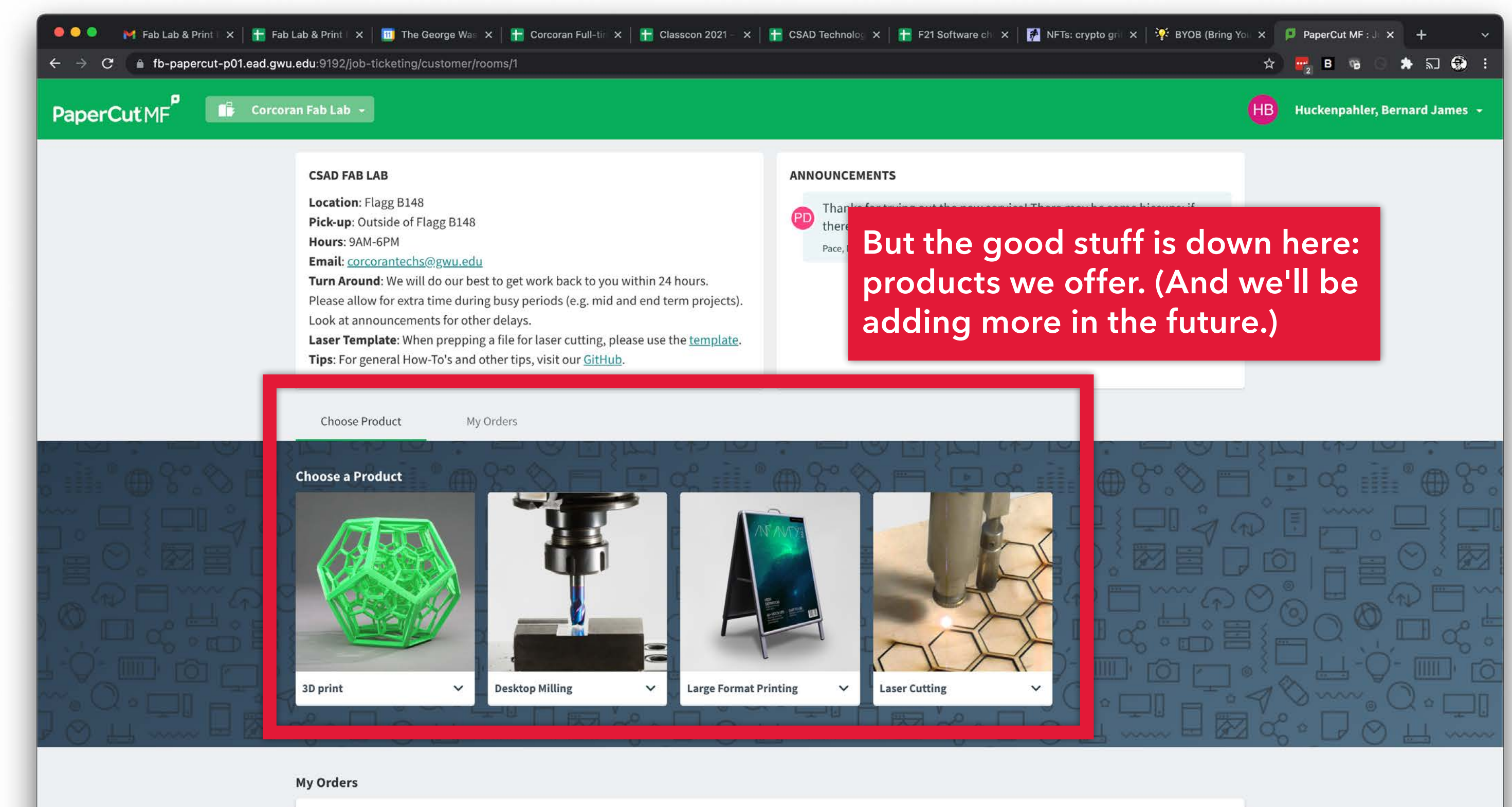

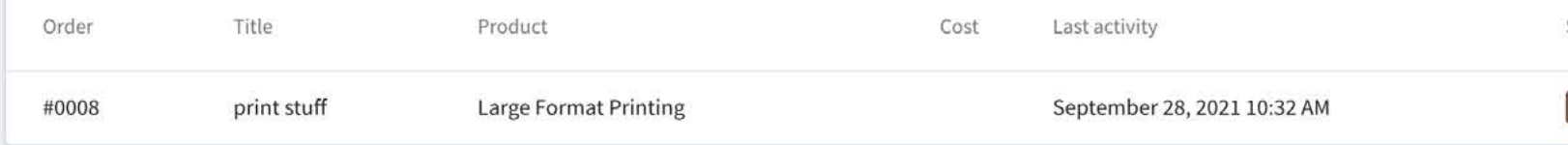

Status

Cancelled

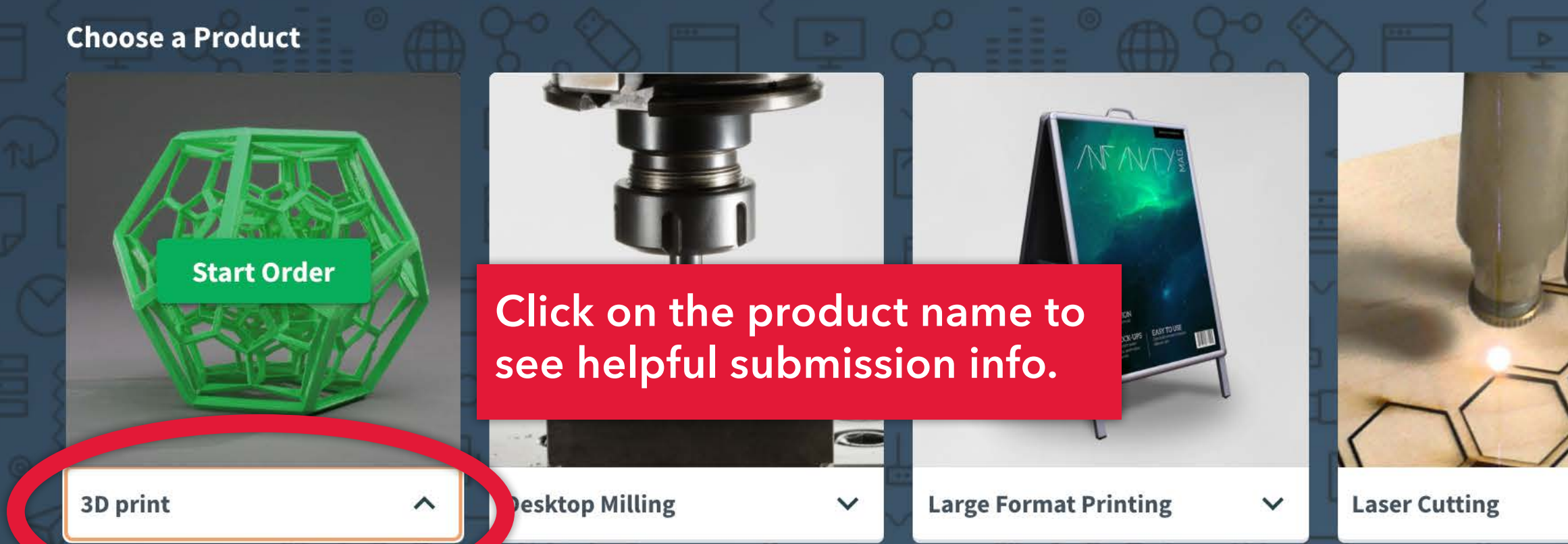

### 3D print

Use Makerbot Print software to prepare your file.

Arrange, size and apply print settings to your .STL file(s) on the build plate. Then go to "File > Save Project As..." and upload the saved .PRINT file via the submission form. Your model will be printed on random colors or natural(unpigmented filament) PLA. Tips can be found on our GitHub Wiki

### **Start Order**

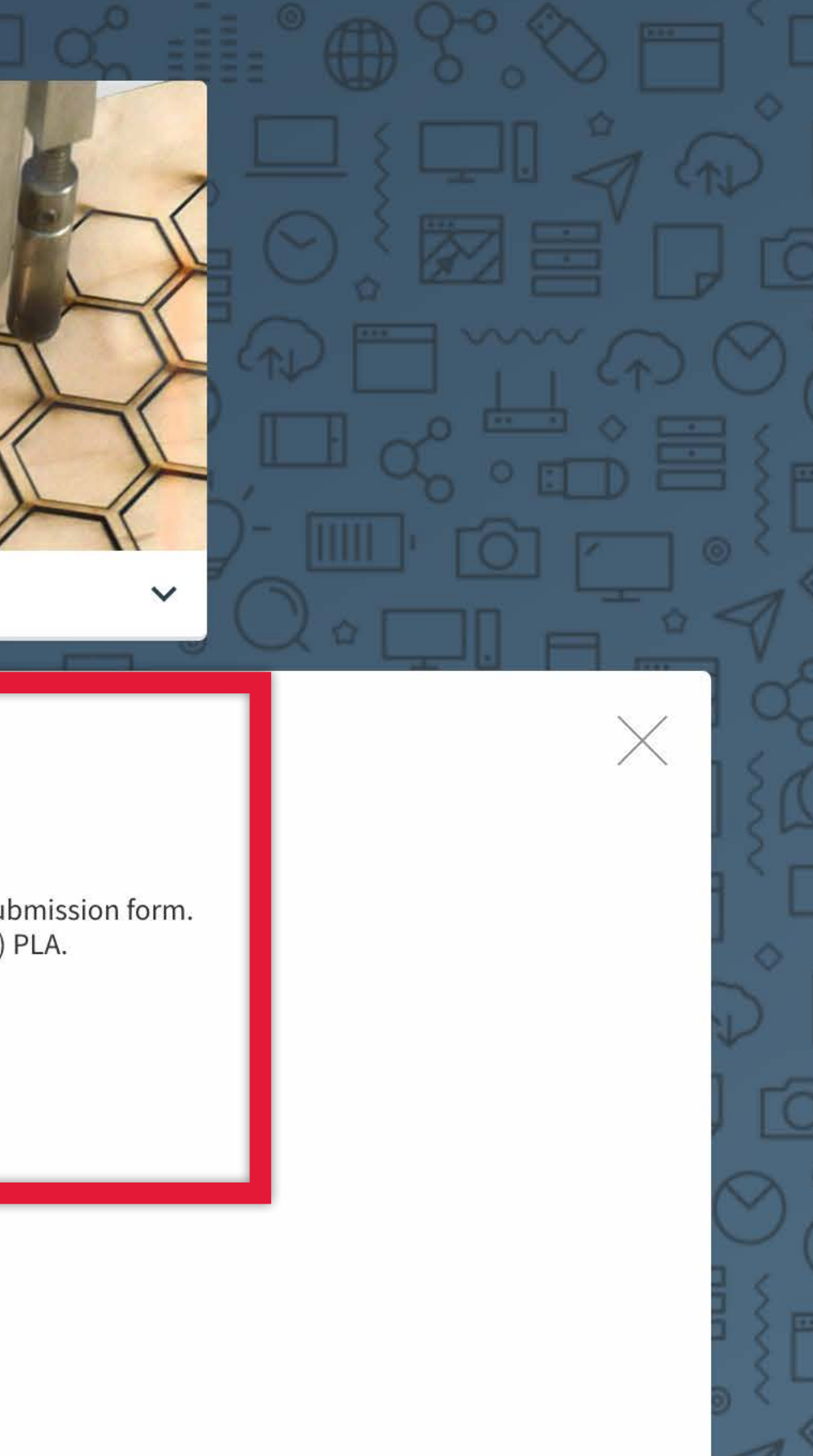

### **Email:** <u>corcorantechs@gwu.edu</u>

Turn Around: We will do our best to get work back to you within 24 hours. Please allow for extra time during busy periods (e.g. mid and end term projects). Look at announcements for other delays.

Laser Template: When prepping a file for laser cutting, please use the template. Tips: For general How-To's and other tips, visit our GitHub.

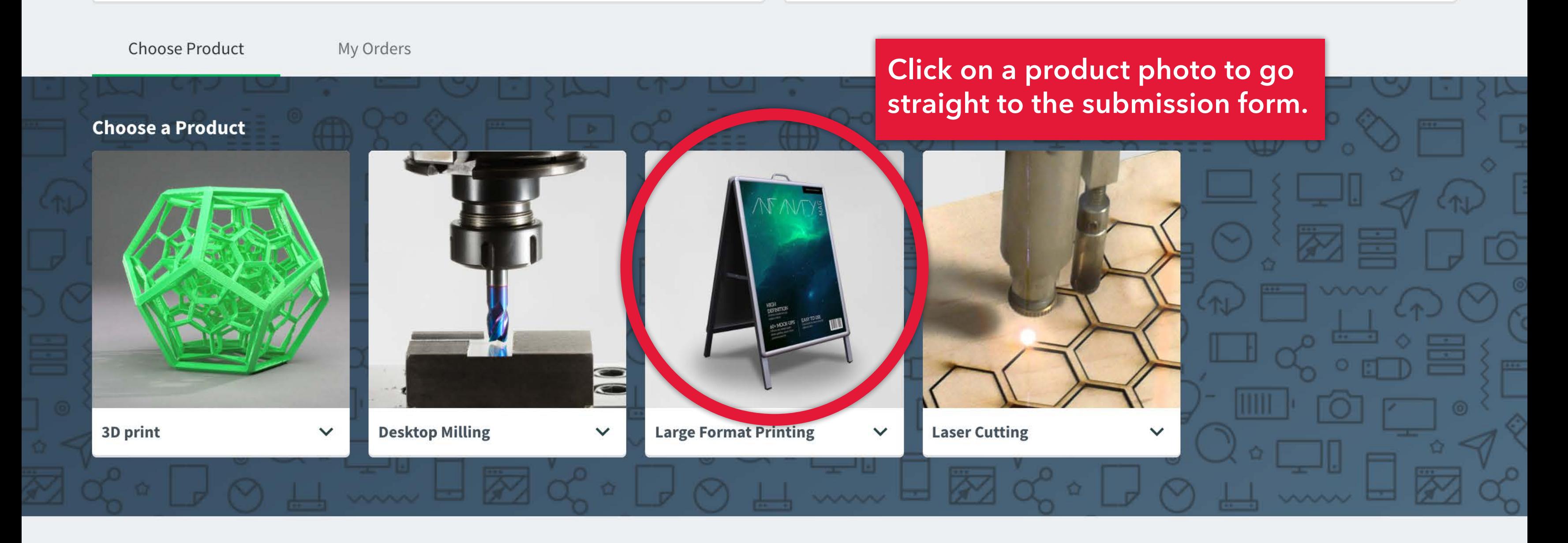

### **My Orders**

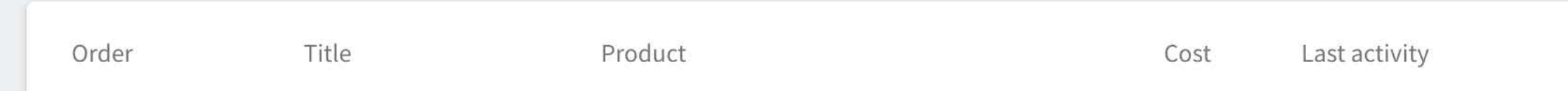

Status

**Note: different products have different options in the order forms. The following slides show what to look out for:** 

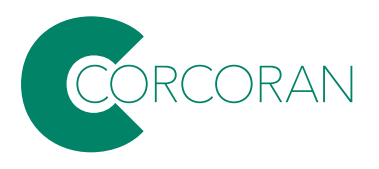

C ● fb-papercut-p01.ead.gwu.edu:9192/job-ticketing/customer/rooms/1  $\leftarrow$   $\rightarrow$ 

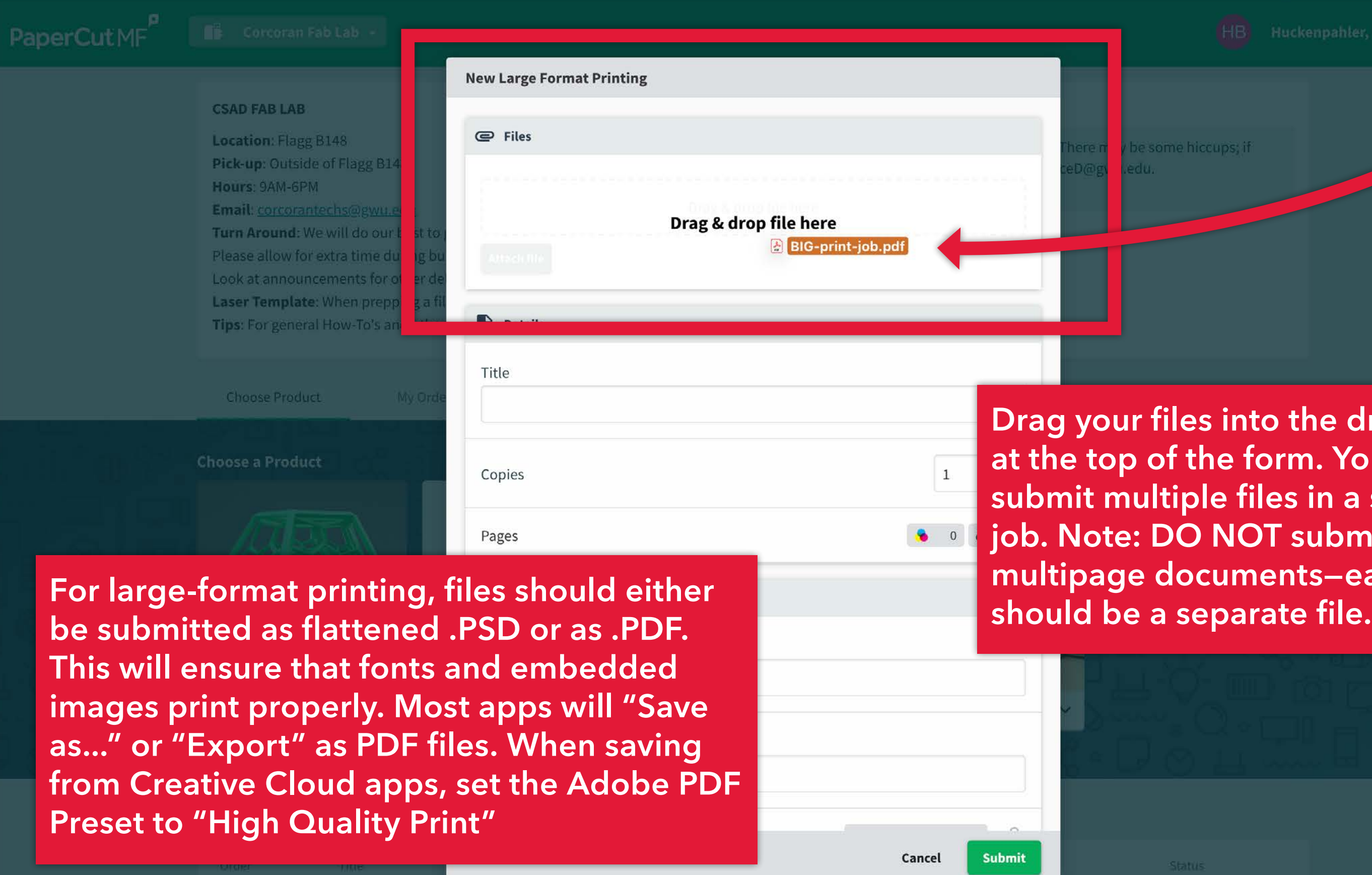

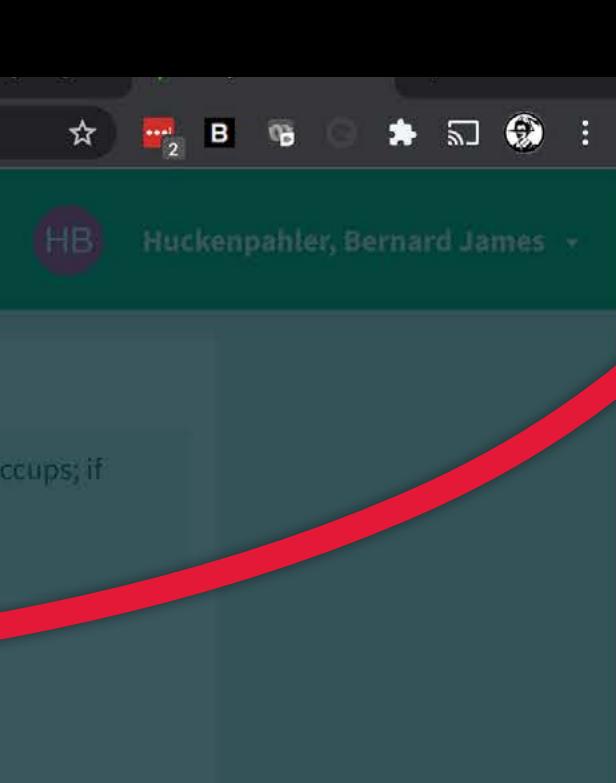

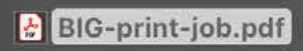

**s** into the dropzone **he form. You CAN <u>le files in a single</u> NOT submit** cuments—each page<br>eparate file.

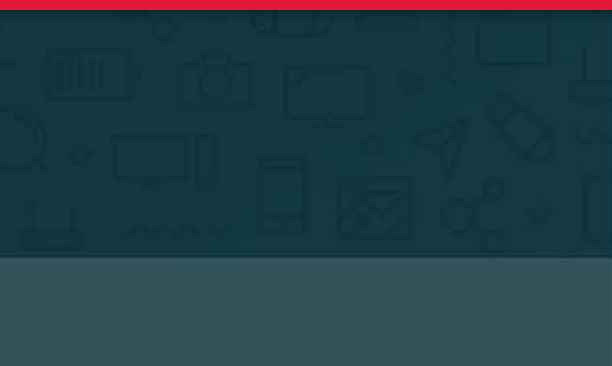

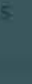

### 

**Location: Flagg B148** Pick-up: Outside of Flagg B148 Hours: 9AM-6PM Email: corcorantechs@gwu.edu Turn Around: We will do our best to Please allow for extra time during bu Look at announcements for other de Laser Template: When prepping a fil Tips: For general How-To's and other

**Choose Product** My Ord **Choose a Product** 3D print

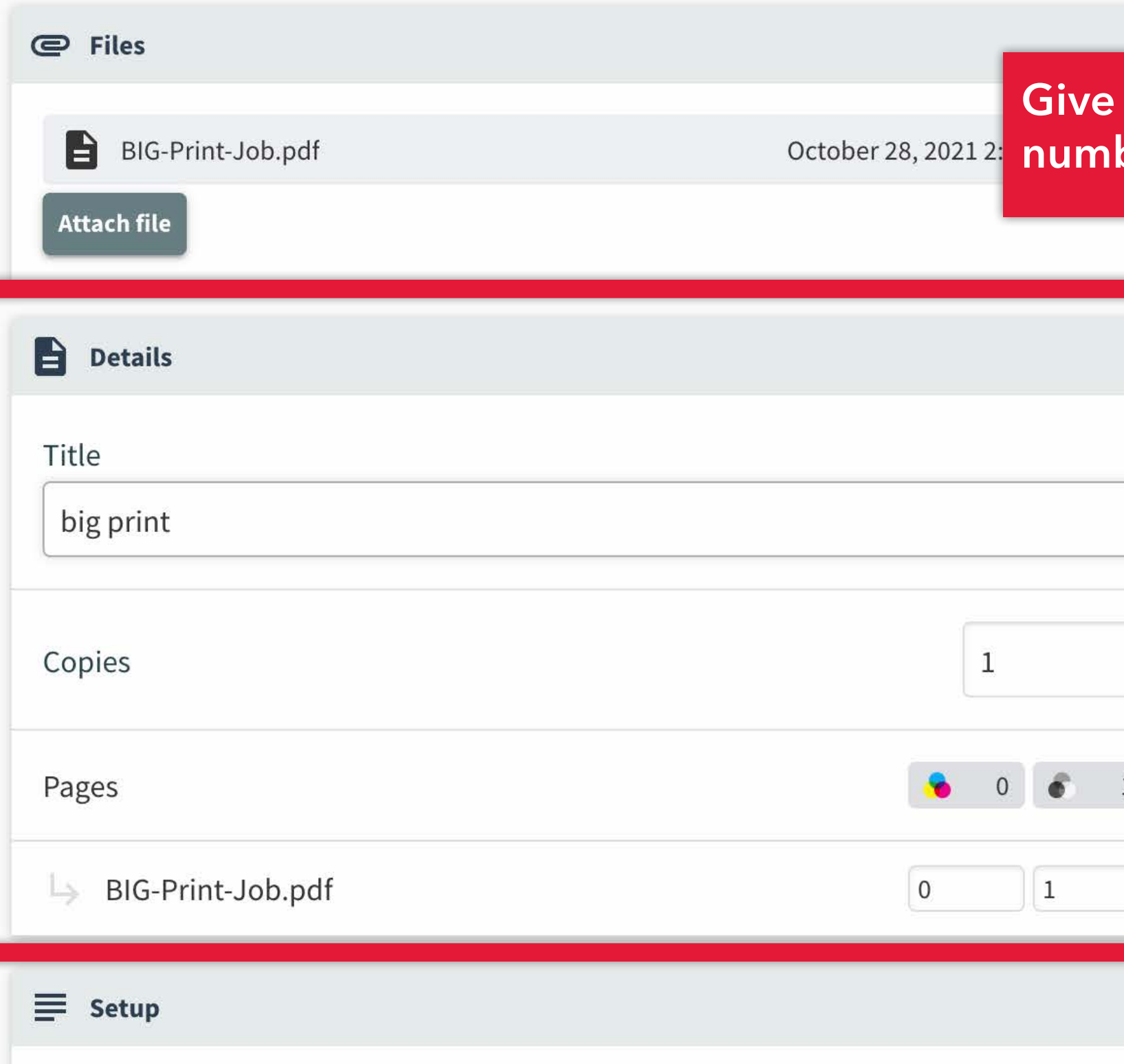

I understand you will not scale my project for me, my expected size is:

I understand that each file should only contain one page.

### **Give the job a name and select**  ber of copies.

![](_page_17_Figure_7.jpeg)

![](_page_18_Picture_36.jpeg)

![](_page_18_Picture_37.jpeg)

![](_page_18_Picture_3.jpeg)

**For 3D print jobs, use the [Makerbot](https://www.makerbot.com/3d-printers/apps/makerbot-print/download/)  prepare your file. Arrange, size and apply print settings**  s) on the build plate; **The Save Project As..." and .PRINT file** 

 $| \cdot |$ 

![](_page_19_Picture_45.jpeg)

![](_page_19_Picture_2.jpeg)

 $\mathbf{1}$ 

### **y** only offer 'Machinable **Interested in working with ontact Devin Pace at:**

![](_page_19_Picture_4.jpeg)

**For Desktop Milling jobs, save your file as a .STP/.STEP if you can, or .STL if needed. View the documentation for the modeling program you are using if you're unsure of your app's export settings.** 

Title

agg B148 side of Flagg B148 6PM

rantechs@gwu.edu I: We will do our best to for extra time during bu ouncements for other de late: When prepping a fi eral How-To's and other

My Ord

duct

duct

![](_page_20_Picture_4.jpeg)

![](_page_20_Picture_61.jpeg)

### ome hiccups; if

### le Adobe up yout jobs. **ITHub.** Save

rdboard rdboard

board

board

rd

rd

![](_page_20_Picture_13.jpeg)

agg B148 side of Flagg B148 6PM

rantechs@gwu.edu I: We will do our best to for extra time during bu ouncements for other de late: When prepping a f eral How-To's and othe

My Ord

duct

duct

![](_page_21_Picture_4.jpeg)

![](_page_21_Figure_5.jpeg)

### here may be some hiccups; if

![](_page_21_Picture_16.jpeg)

![](_page_22_Picture_14.jpeg)

![](_page_22_Figure_1.jpeg)

![](_page_23_Picture_31.jpeg)

My C

Choose Product

Order

Title

![](_page_23_Picture_32.jpeg)

![](_page_23_Picture_33.jpeg)

![](_page_23_Picture_4.jpeg)

Prease allow for extra time during bu Look at announcements for other de Laser Template: When prepping a fil Tips: For general How-To's and other

![](_page_24_Picture_24.jpeg)

print stuff

#0008

![](_page_24_Picture_25.jpeg)

![](_page_24_Picture_3.jpeg)

![](_page_25_Picture_0.jpeg)

Your Corcoran Fab Lab order has been submitted. Inbox x

no-reply@papercut.gwu.edu

to sprtwst  $\blacktriangleright$ 

 $\frac{1}{2}$ 

# PaperCutMF

### Hi, there!

Your Large Format Printing order with the Corcoran Fab Lab has been submitted. We will do our best to get it back to you within 24 hours. Please allow extra time around busy periods such as mid and end of semester projects.

**View Order** 

a little like this...

 $\leftarrow$  Reply

![](_page_26_Picture_10.jpeg)

![](_page_26_Figure_11.jpeg)

# You'll receive an email that looks

Your Corcoran Fab Lab order has been completed. D Inbox x

### no-reply@papercut.gwu.edu

to sprtwst  $\blacktriangleright$ 

 $\qquad \qquad \Longleftrightarrow$ 

# PaperCutMF

Hi, there!

Your Large Format Printing order with the Corcoran Fab Lab has been completed. It is available for pickup in the hallway outside B148.

**View Order** 

After you get this email...

 $\leftarrow$  Reply

→ Forward

![](_page_27_Figure_11.jpeg)

## **Flagg B148!**

 $\bullet$ 

**B148**<br>MAKER<br>SPACE

### **Shelves with finished jobs.**

 $E$ .

![](_page_28_Picture_2.jpeg)

### **Large-format print submission guidelines:**

We accept print files with output sizes larger than  $11" \times 17"$  up to  $44"$  wide  $\times 10'$  long on Epson Enhanced Matte paper. We run the jobs as-is: make sure your document is set up to the desired output size. Files 11" x 17" or smaller will be rejected (they can be printed on color copiers.)

We do not trim finished prints; you'll need to trim finished prints in your studio. You may want to add a bounding box or trim marks.

We do not print full-bleeds; ensure 1/4" margin on your art. (If you submit an 18" x 24" job with a full bleed we will scale it down slightly to run on a 24" wide roll.)

We do not accept multipage documents; each print should be submitted as a seperate file; for example, if you have multiple boards in a multipage InDesign file, each page should be submitted as a seperate job.

![](_page_29_Picture_6.jpeg)

Files should either be submitted as flattened .PSD, .JPG or as .PDF. This will ensure that fonts and embedded images print properly. Most apps will "Save as..." or "Export" as PDF files. When saving from Creative Cloud apps, set the Adobe PDF Preset to "High Quality Print" If you are submitting a .PSD or .JPG, make sure the image resolution is at least 180ppi.

### **Laser cuting and engraving submission guidelines:**

Use the **[Illustrator template](http://go.gwu.edu/CSADlasertemplate)** for preparing your file, then save as .PDF and upload your finished work via the submission form. The template is set up in the correct color mode and has the correct color swatches built in: **the laser is very picky** and requires RGB colors. Artboards set to the CMYK color space will output the wrong colors, even if you manually choose the correct RGB values.

Be sure to indicate which material you wish to cut/engrave.

If there is type/text in your artwork, convert the type to outlines, to ensure the correct font.

![](_page_30_Picture_4.jpeg)

### **3D printing submission guidelines:**

Use the **[Makerbot Print software](https://www.makerbot.com/3d-printers/apps/makerbot-print/download/)** to prepare your file. Arrange, size and apply print settings to your .STL file(s) on the build plate; Then go to "File > Save Project As..." and upload the saved .PRINT file via the submission form.

![](_page_31_Picture_2.jpeg)

### **Desktop milling submission guidelines:**

Go to our **GitHub site** to view some important parameters. Save your file as a .STP/.STEP if you can, or .STL if needed. View the documentation for the modeling program you are using if you don't know how. You will need to provide the material to be machined. We recommend providing extra in case any testing needs to be performed or there were issues with the file.

![](_page_32_Picture_2.jpeg)

### **JAMES HUCKENPAHLER DEVIN PACE**

**corcorantechs@gwu.edu** 

![](_page_33_Picture_2.jpeg)